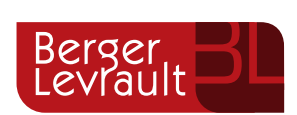

Comment doit faire un citoyen pour s'abonner à plusieurs structures

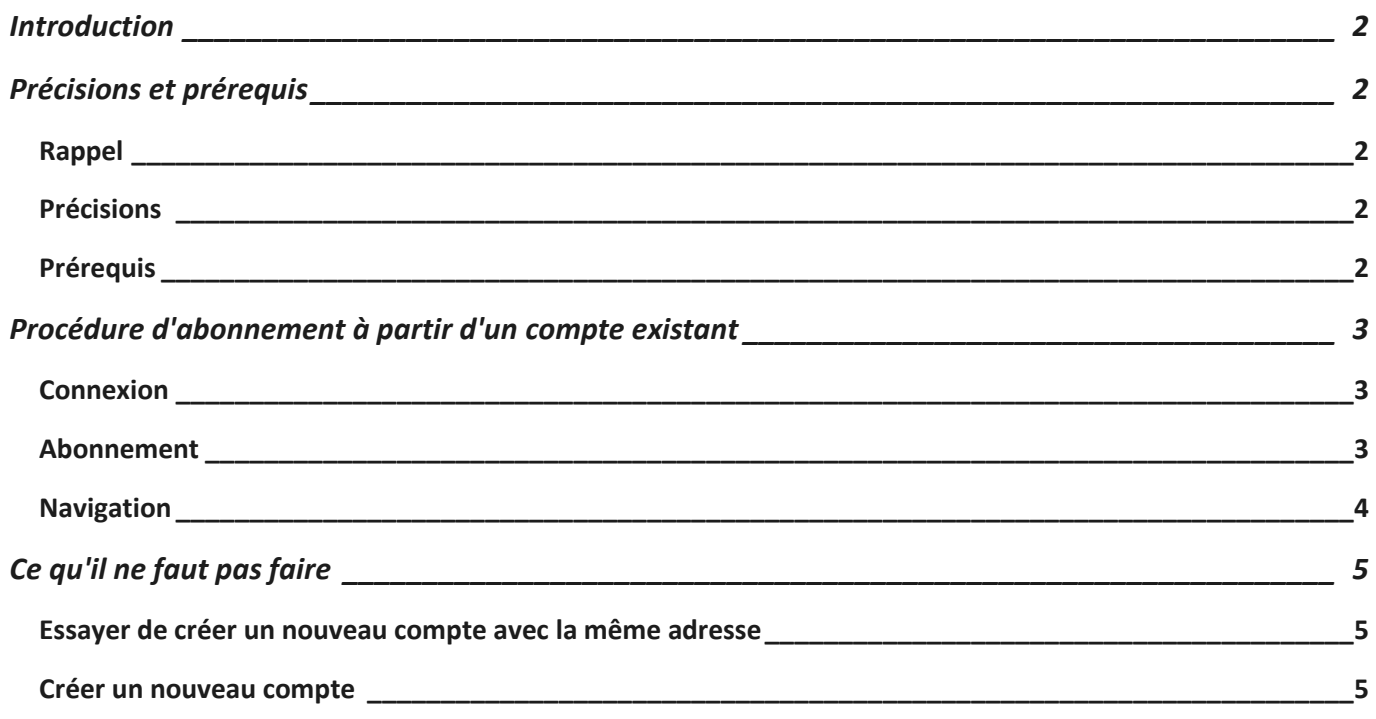

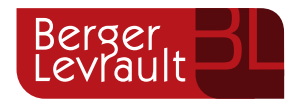

Comment doit faire un citoyen pour s'abonner à plusieurs structures

### <span id="page-1-0"></span>**Introduction**

Le portail citoyen lié à BL Enfance permet aux familles d'avoir un espace dédié sur lequel, suivant les options choisies, elles vont pouvoir :

- Gérer la création de leur famille (nécessite la validation de la création par un utilisateur de BL Enfance)
- Gérer les informations de chaque individu de la famille (nécessite la validation de chaque demande par un utilisateur de BL Enfance)
- Gérer les inscriptions aux activités de leurs enfants (suivant le paramétrage peut nécessiter la validation par un utilisateur de BL Enfance)
- Gérer les réservations et les absences de leurs enfants à partir du planning (suivant le paramétrage peut nécessiter la validation par un utilisateur de BL Enfance)
- Transmettre les documents demandés par la structure (optionnel)
- Faire des demandes de contact

# <span id="page-1-1"></span>**Précisions et prérequis**

#### **Rappel**

- <span id="page-1-2"></span>Un compte citoyen permet la connexion au portail famille. La famille doit avoir créé son compte avec un identifiant (son adresse mail) et un mot de passe
- Un abonnement permet à une famille d'accéder aux informations liées à l'enfance (réservation, facturation, paiement en ligne…) pour une structure donnée

#### <span id="page-1-3"></span>**Précisions**

Il est important de savoir qu'un citoyen peut s'abonner à plusieurs structures différentes et totalement indépendantes en ayant créé un seul compte citoyen.

Pour cela, il existe une seule procédure détaillée dans ce document.

### <span id="page-1-4"></span>**Prérequis**

La famille doit avoir déjà créé et validé un compte citoyen, quelle que soit l'URL de la structure sur laquelle le compte a été créé. De même, que la famille soit déjà abonnée à une structure ou pas, elle peut tenir compte de la procédure ci-dessous pour s'abonner au compte de n'importe quelle structure équipée du portail citoyen.

### $\bf \widehat{Q}$  Il est important de noter qu'une famille peut créer et valider un compte citoyen sans pour autant **s'abonner à une structure.**

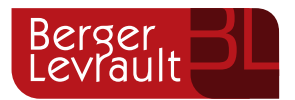

Comment doit faire un citoyen pour s'abonner à plusieurs structures

### <span id="page-2-0"></span>**Procédure d'abonnement à partir d'un compte existant**

#### <span id="page-2-1"></span>**Connexion**

La famille doit ouvrir sur son navigateur l'URL de la structure sur laquelle elle souhaite s'abonner, et non pas ouvrir son compte habituel via l'URL utilisée pour créer son compte.

Une fois sur la page de connexion, elle doit saisir ses identifiants habituels d'accès à son portail citoyen. Après avoir cliqué sur "Se connecter", l'application va afficher le message suivant (le nom de la commune concernée apparait à l'emplacement flouté) :

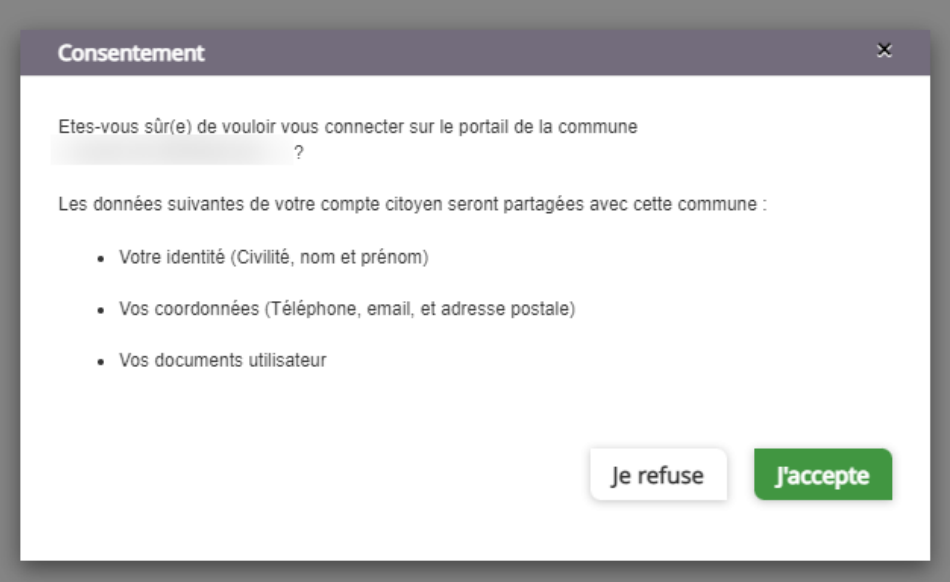

La famille doit cliquer sur le bouton "J'accepte" pour être connectée avec ses identifiants sur le portail citoyen de la nouvelle commune.

#### <span id="page-2-2"></span>**Abonnement**

Une fois connectée, elle aura alors le choix :

Aller dans le menu "Mon espace citoyen", puis dans "Mes abonnements", pour ensuite cliquer sur le bouton "M'abonner" et renseigner le code abonné fourni pour la structure à laquelle elle souhaite s'abonner

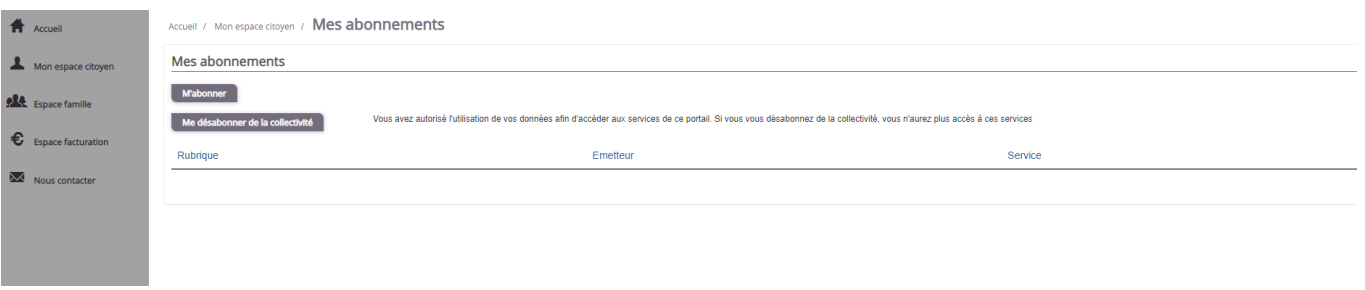

Berger-Levrault | 64 rue Jean Rostand - 31 670 Labège ↓ 0 820 35 35 35 (0,20 € TTC/min +prix appel) <sup>so courrier@berger-levrault.com</sup> Siège social : 892 rue Yves Kermen - 92 100 Boulogne Billancourt - SA au capital de 12 531 365 € - 755 800 646 RCS Nanterre Locataire-Gérant Intuitive et LibreAir - TVA intracommunautaire : FR 81 755800646 - APE : 5829C

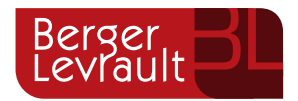

Comment doit faire un citoyen pour s'abonner à plusieurs structures

- Aller dans le menu "Espace famille", ce qui afficher la page ci-dessous sur laquelle la famille pourra saisir son code abonné

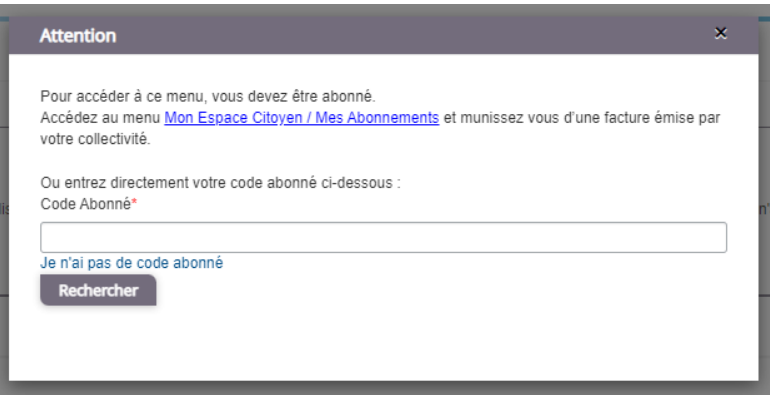

**Les noms des menus du portail citoyen cités ci-dessus sont les noms de base lors de la livraison de cet outil. Certains clients sont susceptibles de renommer les menus, mais également de les déplacer.** 

**A partir du moment où la famille clique sur "J'accepte" pour donner son consentement de connexion à la commune indiquée, son compte apparait dans le back-office de la commune concernée, dans le menu "Citoyens" puis dans les "Comptes citoyens".**

#### <span id="page-3-0"></span>**Navigation**

Une fois que la famille s'est abonnée à cette nouvelle structure, elle peut naviguer entre les différentes structures auxquelles elle est abonnée en sélectionnant, en haut à droite de l'écran, le menu matérialisé par son identifiant de connexion. Ensuite, cliquer sur "Changer de collectivité" puis sélectionner dans le menu déroulant, la structure sur laquelle elle veut se connecter.

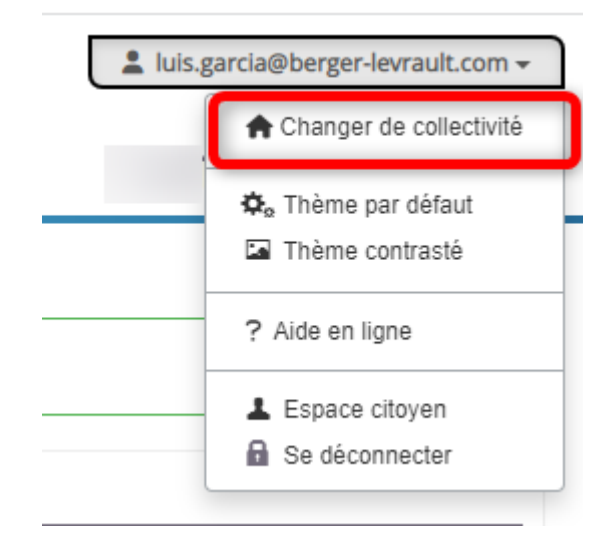

Berger-Levrault | 64 rue Jean Rostand - 31 670 Labège ↓ 0 820 35 35 35 (0,20 € TTC/min +prix appel) <sup>so courrier@berger-levrault.com</sup> Siège social : 892 rue Yves Kermen - 92 100 Boulogne Billancourt - SA au capital de 12 531 365 € - 755 800 646 RCS Nanterre Locataire-Gérant Intuitive et LibreAir - TVA intracommunautaire : FR 81 755800646 - APE : 5829C

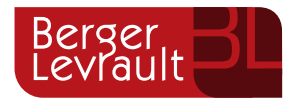

Comment doit faire un citoyen pour s'abonner à plusieurs structures

## <span id="page-4-0"></span>**Ce qu'il ne faut pas faire**

#### <span id="page-4-1"></span>**Essayer de créer un nouveau compte avec la même adresse**

Dans le cas où la famille essaye de créer un compte sur la nouvelle structure, en utilisant la même adresse mail que lors de sa première création, l'application va lui indiquer que l'adresse e-mail est déjà utilisée.

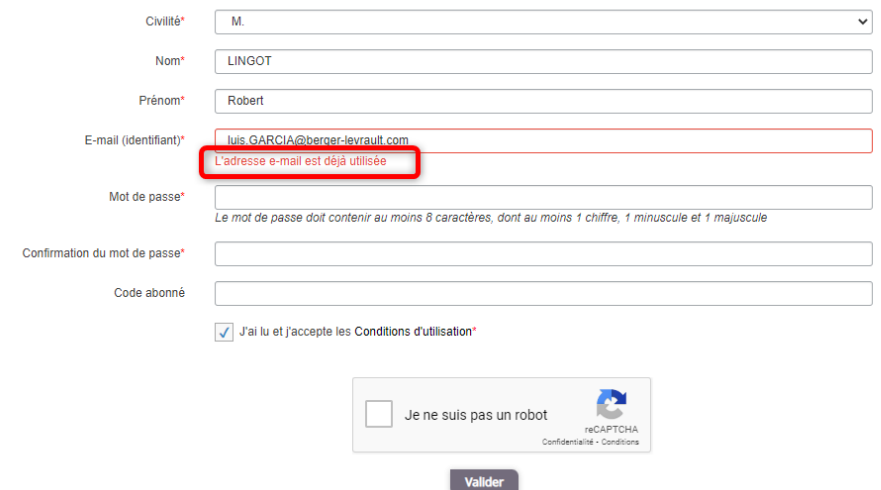

#### <span id="page-4-2"></span>**Créer un nouveau compte**

Dans le cas indiqué ci-dessus, ou bien dans le cas où une famille indique à la structure qu'elle a déjà un compte, certaines communes, ne sachant pas comment faire, demandent aux familles de créer un compte avec une adresse mail différente. Le but recherché est atteint, mais la famille a alors deux comptes citoyens différents, avec deux adresses mail différentes, ce qui n'est pas efficace.